## ISTRUZIONI GOLOGIC BT2

## ASSOCIAZIONE DISPOSITIVO

1) Scaricare e installare la APP "Gologic" tramite tramite il seguente QR CODE :

2) Al primo avvio la APP chiederà di accettare il servizio Geolocalizzazione e Bluetoooth, acconsentire entrambi gli avvisi per procedere.

3) Cliccare sull'icona in basso a sinistra " DISPOSITIVI" e selezionare il dispositivo GO LOGIC 02 , verrà visualizzata la pagina per il settaggio dispositivo.

4) Per configurare il dispositivo inserire la password di default : " 12345678" e cliccare sull'icona verde "SALVA" per salvare. *Solo dopo questa operazione sarà possibile aggiornare la password con una personalizzata (vedi cambio password)*

CONFIGURAZIONE DISPOSITIVO:

CAMBIO PASSWORD

NB: PER IL CAMBIO PASSWORD IL DISPOSITIVO "GOLOGIC BT02" DEVE ESSERE CONNESSO ALLO SMARTPHONE

1) Recarsi sulla lista dispositivi cliccando su "DISPOSITIVI"

2) Trascinare verso sinistra il dispositivo che si vuole configurare e cliccare sull'icona a forma di ingranaggio 3) Cliccare su "CAMBIA PASSWORD". Nota: per aggiornare la password dispositivo bisogna essere a conoscenza della password attuale. La password deve essere composta da soli numeri e di 8 cifre 4) Seguire le istruzioni da schermo e confermare.

CAMBIO NOME DISPOSITIVO:

1) Recarsi sulla lista dispositivi cliccando su "DISPOSITIVI"

2) Trascinare verso sinistra il dispositivo che si vuole configurare e cliccare sull'icona a forma di ingranaggio

3) Cliccare su "ALIAS" per inserire un nuovo nome

4) Cliccare su "SALVA"

CONFIGURAZIONE CANALI RELE'

I relè della GOLOGIC BT02 possono essere configurati in diverse modalità:

-SWITCH ON/OFF (con possibilità di temporizzarlo)

-PRESSIONE ( MONOSTABILE 1SECONDO, TEMPORIZZATO, PRESSIONE PROLUNGATA)

1) Recarsi sulla lista dispositivi cliccando su "DISPOSITIVI"

- 2) Trascinare verso sinistra il dispositivo che si vuole configurare e cliccare sull'icona a forma di ingranaggio
- 3) La seguente immagine riporta i parametri configurabili

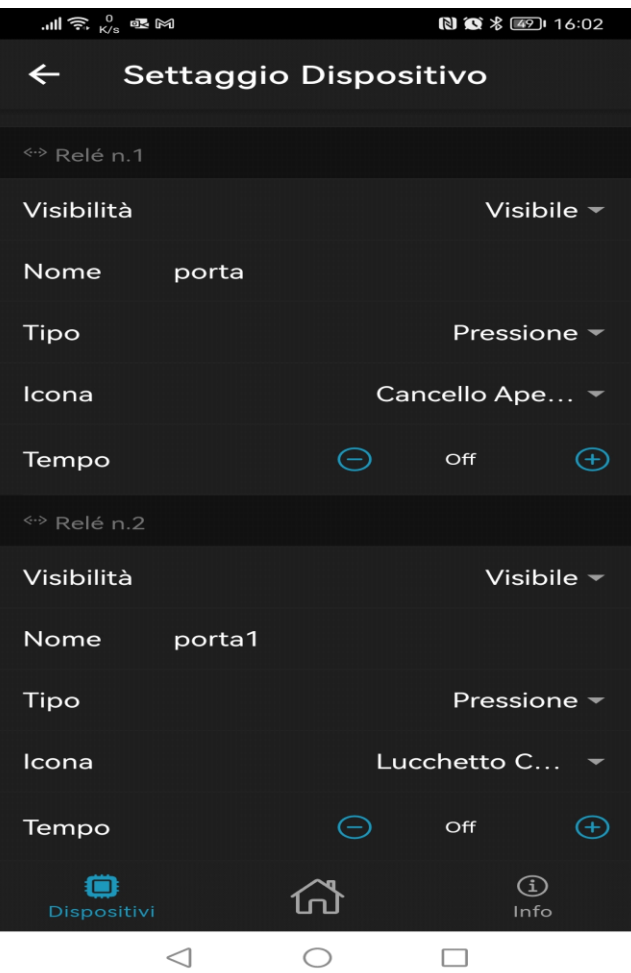

VISIBLITA' : Permette di rendere visibile o nascosto il canale rele' NOME: Permette di assegnare un nome di 12 caratteri al relè TIPO: Permette di selezionare la modalità di funzionamento ICONA: Permette di assegnare un icona al canale relè TEMPO: Permette di assegnare un tempo di attività del relè

## IMPORTAZIONE E CONDIVISIONE DELLE CONFIGURAZIONI:

1) Recarsi sulla lista dispositivi cliccando su "DISPOSITIVI"

2) Trascinare verso sinistra il dispositivo che si vuole configurare e cliccare sull'icona a forma di ingranaggio

3) Il tasto "CONDIVIDI" permette di generare un QR CODE per condividere tutti i parametri di un dispositivo GOLOGIC ad un nuovo utente

4) Il tasto "IMPORTA DATI" consente di scansionare il QR CODE di un dispositivo di un altro utente

*NB. La condivisione con QR code è disponibile solo tra due smartphone aventi stesso sistema operativo ad es. Android -> Android ed Apple iOS -> iOS, non è possibile condividere da Apple iOS ad Android e viceversa. In questi casi aggiungere manualmente il dispositivo facendosi comunicare la password e le impostazioni dei parametri.*